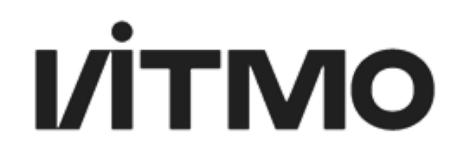

## **ИНСТРУКЦИЯ ПОЛЬЗОВАТЕЛЯ МОДУЛЯ ПРАКТИКА**

**(роль: студент)**

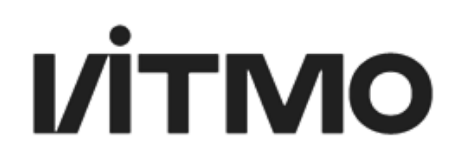

### **НАЗНАЧЕНИЕ МЕСТА ПРОХОЖДЕНИЯ ПРАКТИКИ, РУКОВОДИТЕЛЯ ПРАКТИКИ И ИНДИВИДУАЛЬНОГО ЗАДАНИЯ**

Перед прохождением практики куратор практики (это может быть руководитель ОП или сотрудник, занимающий любую другую должность) заводит карточки практики на всех студентов, кураторство практикой которых ему было делегировано. В карточке практики указывается место прохождения практики, назначается руководитель практики от ИТМО, даты прохождения и должность студент по месту прохождения практики.

**ВАЖНО**: Был изменен процесс согласования **Индивидуального Задания** с руководителем от ИТМО (ранее руководитель отправлял студенту на согласование, **теперь студент отправляет руководителю индивидуальное задание на согласование руководителю!**)

### **ФУНКЦИОНАЛ МОДУЛЯ ПРАКТИКА ПОЛЬЗОВАТЕЛЯ С РОЛЬЮ СТУДЕНТ**

Модуль Практика расположен в личном кабинете на портале [ИСУ](https://isu.ifmo.ru/) в подразделе Образование и наука.

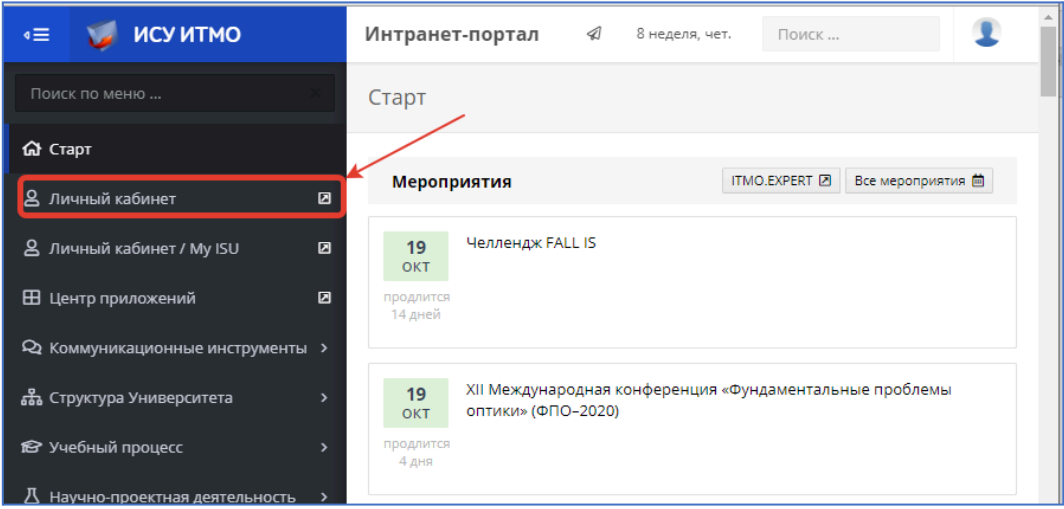

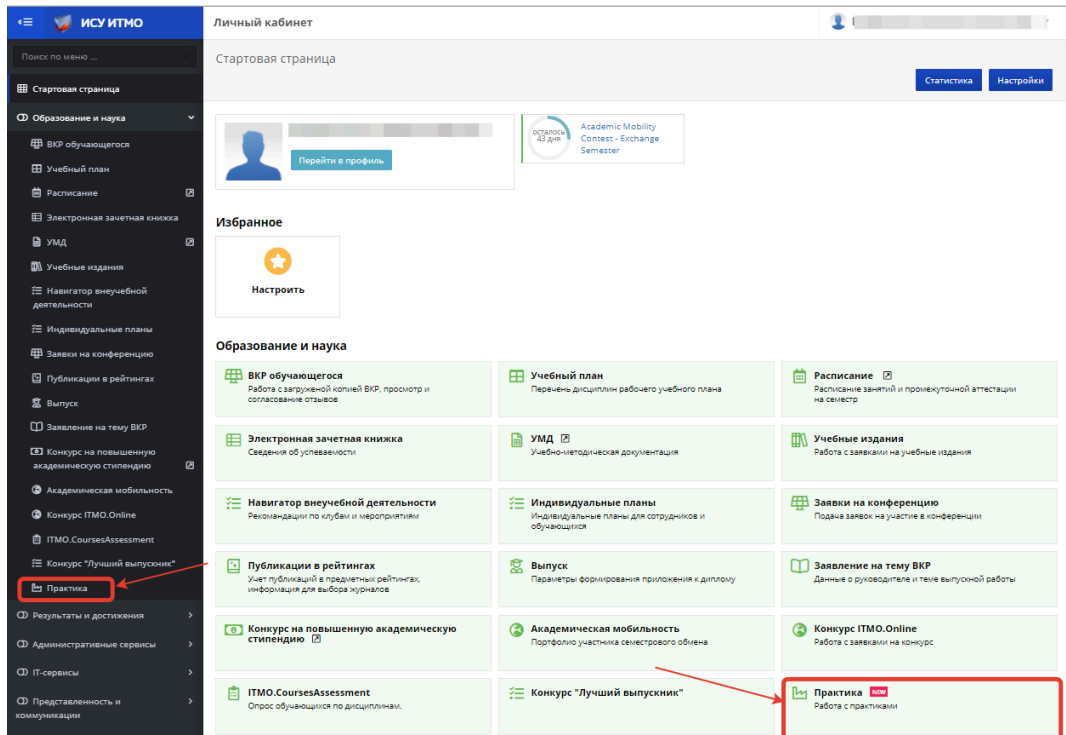

**Рис. 1-2. Расположение модуля Практика**

Перейдя в модуль практика, студент видит все практики, которые ему назначены. В таблице отображается наименование практики, руководитель практики от ИТМО, вид практики, статус индивидуального задания и сроки прохождения практики. Для того чтобы перейти в карточку практики необходимо нажать на кнопку  $\mathbb{C}$ .

| $\equiv$     | ИСУ ИТМО Личный кабинет |                                                                  |                            |                                                                  |                               |                              |  |  |  |  |
|--------------|-------------------------|------------------------------------------------------------------|----------------------------|------------------------------------------------------------------|-------------------------------|------------------------------|--|--|--|--|
| 冊            |                         |                                                                  |                            |                                                                  |                               |                              |  |  |  |  |
| $\mathbf 0$  | Практика                |                                                                  |                            |                                                                  |                               |                              |  |  |  |  |
| $\mathbf{D}$ | Практики                |                                                                  |                            |                                                                  |                               |                              |  |  |  |  |
| $\mathbb{O}$ |                         |                                                                  |                            |                                                                  |                               |                              |  |  |  |  |
| $\sigma$     | Ссылка                  | Наименование                                                     | Руководитель               | Вид практики                                                     | Статус Из                     | Срок                         |  |  |  |  |
| $\infty$     | Г2                      | Производственная, технологическая (проектно-<br>технологическая) | Ананьев Денис<br>Сергеевич | Производственная, технологическая (проектно-<br>технологическая) | На согласовании у<br>студента | $01.10.2020 -$<br>31.10.2020 |  |  |  |  |
| <b>@。</b>    |                         |                                                                  |                            |                                                                  |                               |                              |  |  |  |  |

**Рис. 3. Кнопка перехода в карточку практики**

В открывшейся странице будут отображены блоки:

● Основная информация – здесь указаны данные студента, руководителя практики от ИТМО, место прохождения практики, должность студента, которую он занимает на месте прохождения практики (по умолчанию указывается Практикант), даты прохождения практики и вид практики (по учебному плану).

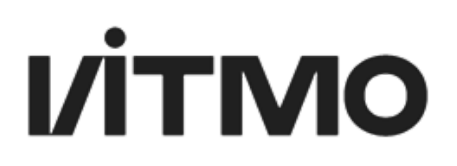

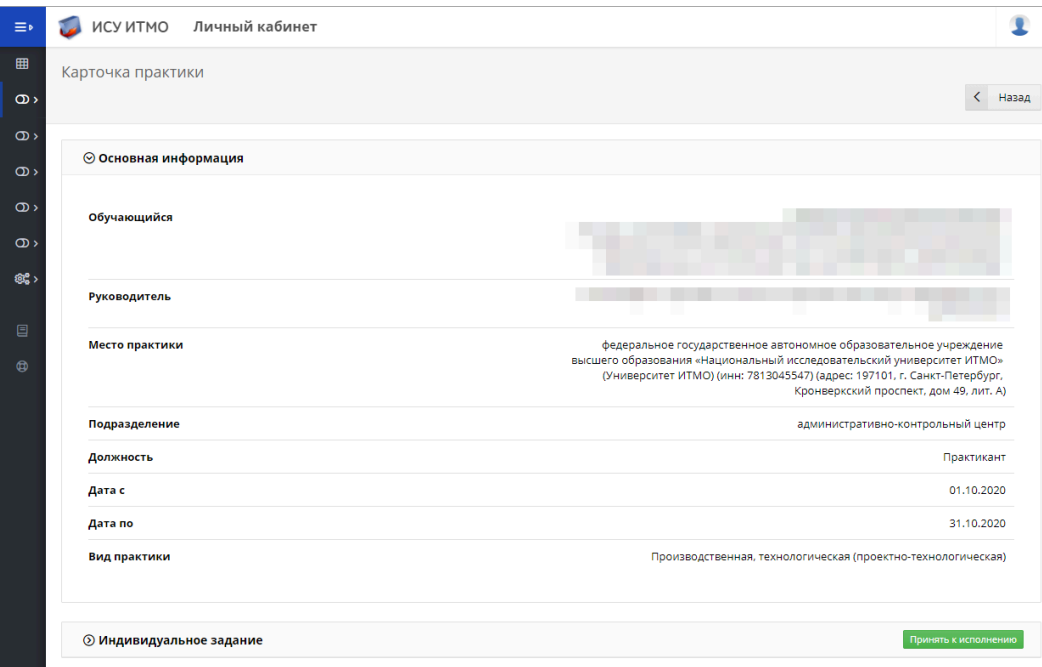

**Рис. 4. Отображение основной информации**

● Руководитель практики от внешней организации (компании) – указана персональная информация о руководителе практики от профильной организации.

#### **ВАЖНОЕ ОБНОВЛЕНИЕ:**

Был изменен процесс согласования **Индивидуального Задания** с руководителем от ИТМО (ранее руководитель отправлял студенту на согласование, **теперь студент отправляет руководителю индивидуальное задание на согласование руководителю!**)

Студент первым начинает заполнять индивидуальное задание, достаточно вписать информацию\тему.

Статусы Индивидуального Задания:

1. Формирование ИЗ. Черновик (кнопка на согласование)

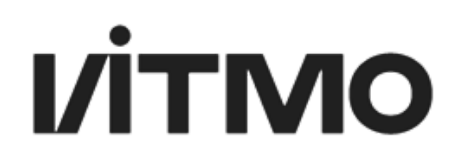

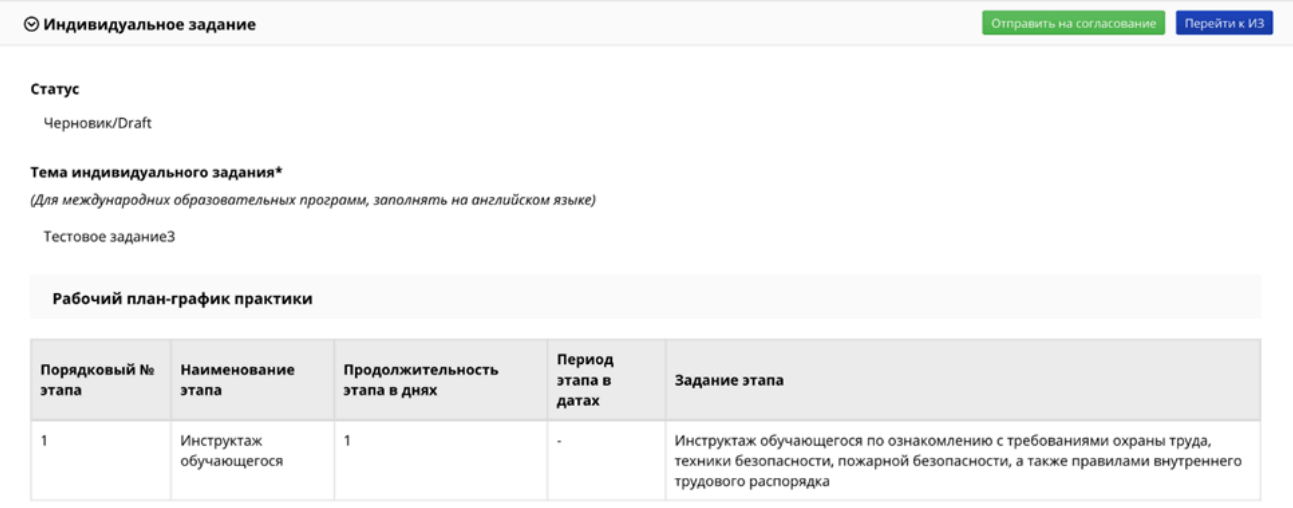

### 2. Согласование ИЗ. На согласовании у руководителя

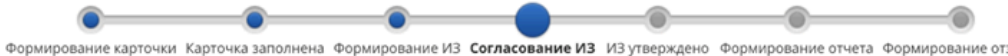

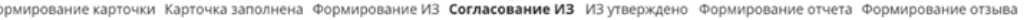

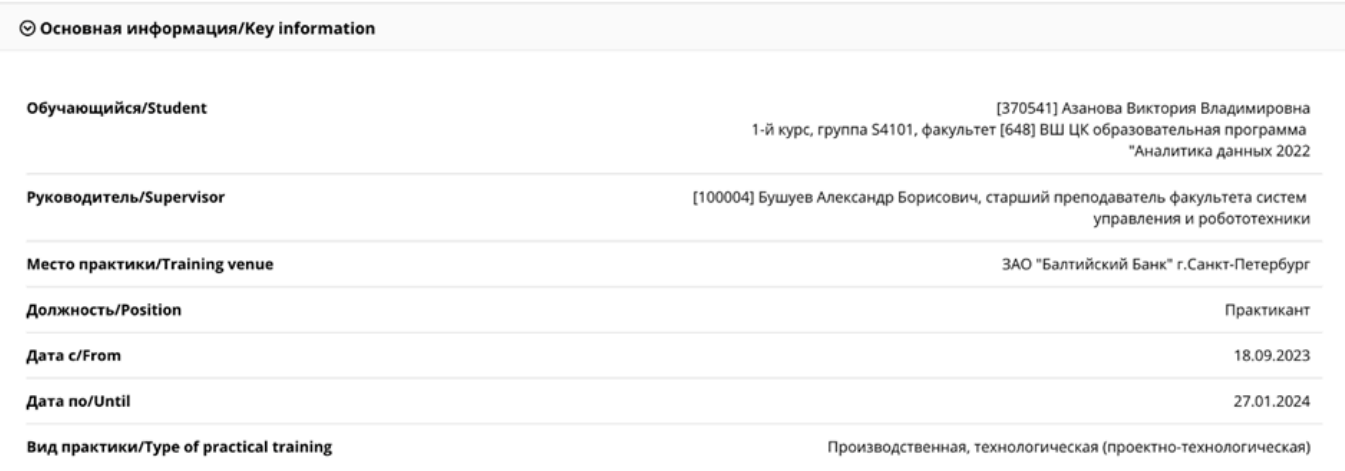

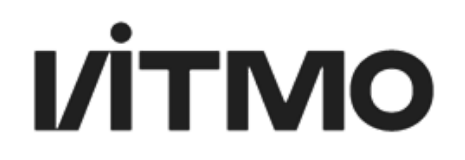

Перейти к ИЗ

#### $\odot$  Индивидуальное задание

#### Статус

На согласовании у руководителя/Awaiting approval by Teacher

#### Тема индивидуального задания\*

(Для международних образовательных программ, заполнять на английском языке)

Тестовое задание3

Рабочий план-график практики

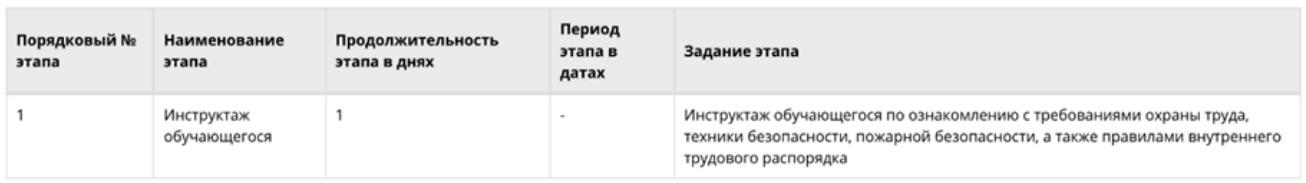

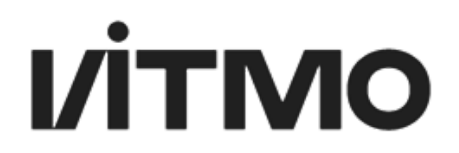

#### 3. Согласование ИЗ. На согласовании у внешнего руководителя

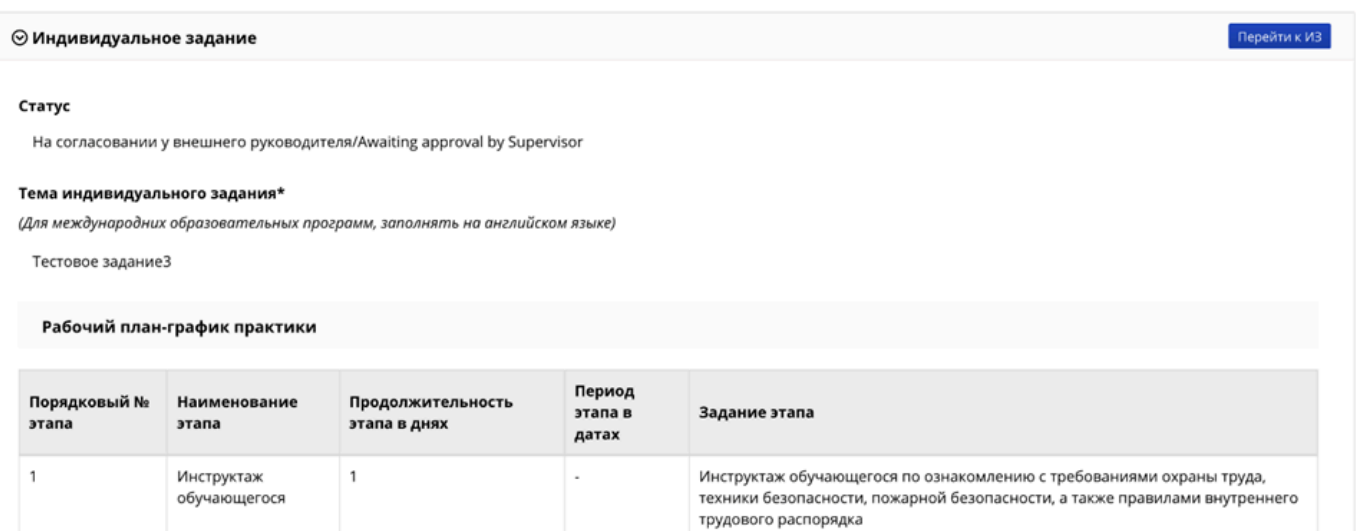

### 4. ИЗ утверждено. Утверждено

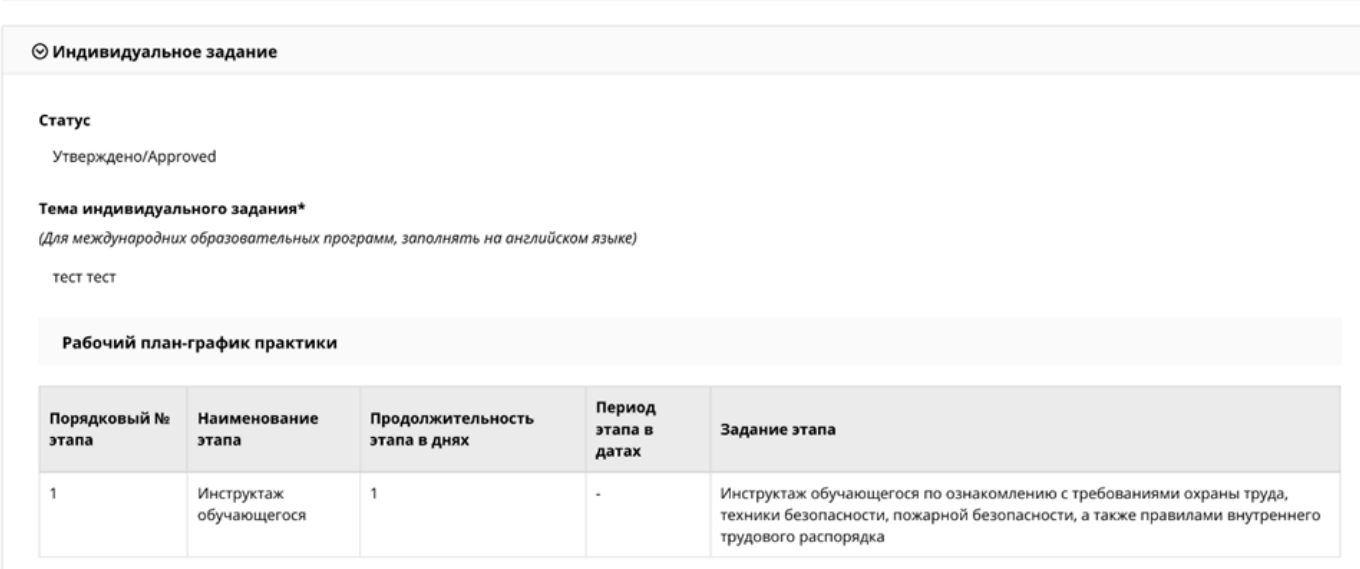

После того, как индивидуальное задание в качестве черновика отправлено руководителю, руководитель практики может перейти к дальнейшему формированию и заполнению индивидуального задания студента.

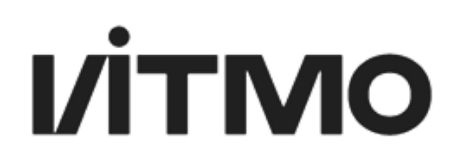

### **ЗАПОЛНЕНИЕ ЧЕРНОВИКА ИНДИВИДУАЛЬНОГО ЗАДАНИЯ**

Студент имеет возможность заполнить черновик индивидуального задания. Для этого в карточке практики необходимо нажать на кнопку Перейти к индивидуальному заданию. После чего откроется страница с формой для заполнения индивидуального задания.

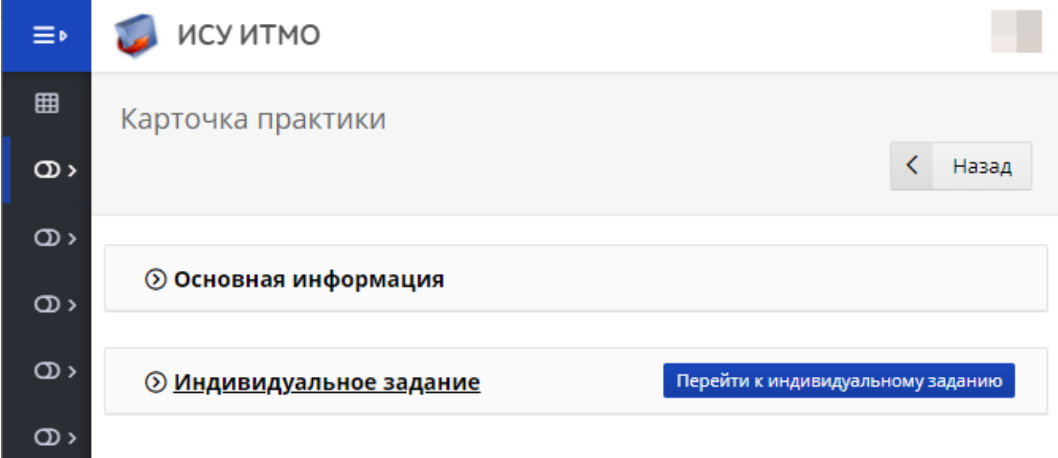

#### **Рис. 7. Кнопка Перейти к индивидуальному заданию**

Далее необходимо нажать на кнопку Создать индивидуальное задание и в появившемся всплывающем окне ввести тему задания на практику, которая была обговорена с руководителем практики (куратором практики, руководителем образовательной программы). Затем следует нажать на кнопку Создать индивидуальное задание.

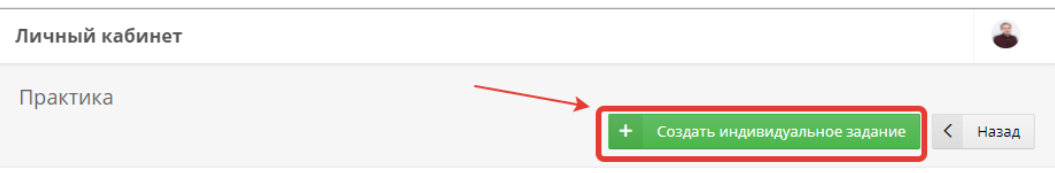

**Рис. 8. Кнопка создания индивидуального задания**

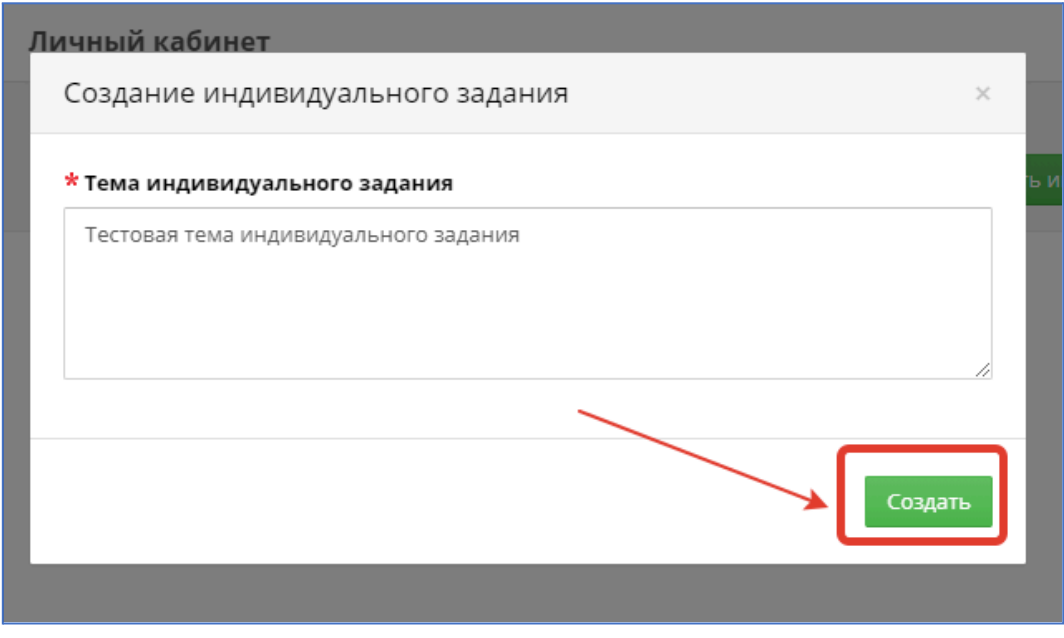

**Рис. 9. Ввод темы индивидуального задания**

После ввода темы индивидуального задания появится возможность ее редактирования.

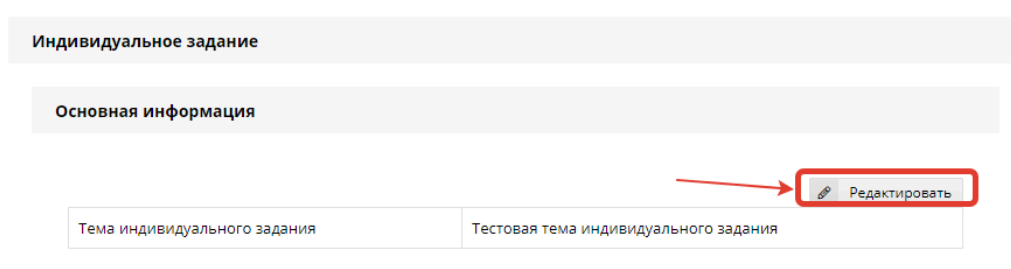

#### **Рис. 10. Кнопка редактирования индивидуального задания**

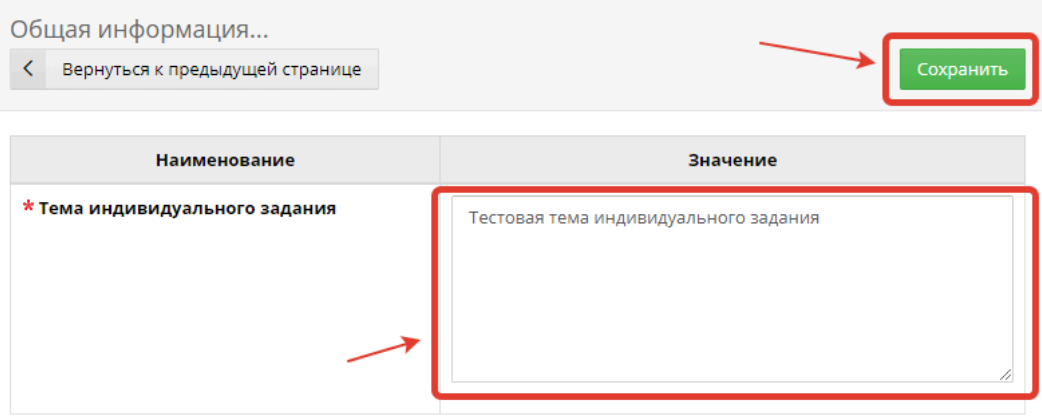

#### **Рис. 11. Поле для редактирования темы индивидуального задания и кнопка сохранения**

Также станет доступно добавление этапов в плане-графике прохождении практики. Первый пункт плана-графика является предустановленным – это инструктаж студента по месту практики. Если необходимо, то этот пункт можно удалить или отредактировать.

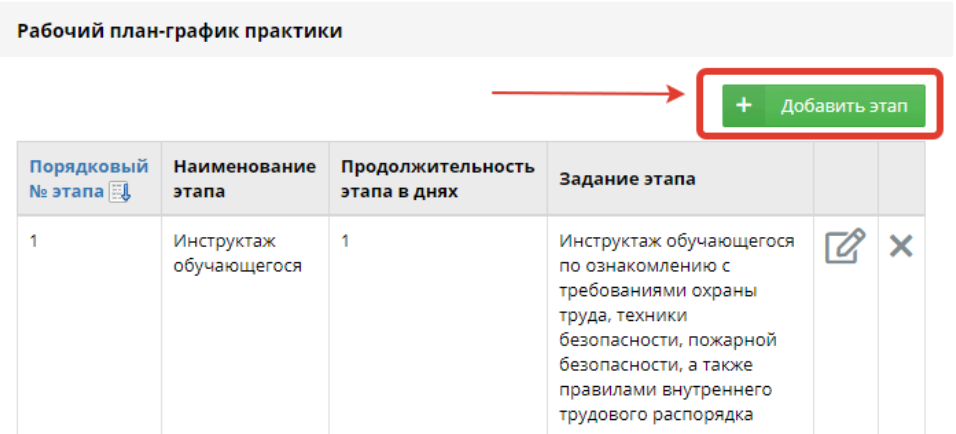

#### **Рис. 12. Кнопка добавления этапа плана-графика индивидуального задания**

| Рабочий план-график практики<br>+<br>Добавить этап |                            |                                   |                                                                                                    |  |  |  |  |  |  |
|----------------------------------------------------|----------------------------|-----------------------------------|----------------------------------------------------------------------------------------------------|--|--|--|--|--|--|
| Порядковый<br>№ этапа <b>В</b>                     | Наименование<br>этапа      | Продолжительность<br>этапа в днях | Задание этапа                                                                                                    |  |  |  |  |  |  |
|                                                    | Инструктаж<br>обучающегося |                                   | Инструктаж обучающегося<br>по ознакомлению с<br>требованиями охраны<br>труда, техники<br>безопасности, пожарной<br>безопасности, а также<br>правилами внутреннего<br>трудового распорядка |  |  |  |  |  |  |

**Рис. 13. Кнопки редактирования и удаления этапа плана-графика практики**

Для добавления следующего пункта в план-график необходимо нажать на кнопку Добавить этап и заполнить поля в появившемся всплывающем окне.

В поле наименование этапа указывается наименование этапа на практику. В поле продолжительность этапа в днях отображается количество дней из всего периода практики, которое отводится студенту на выполнение задания. В поле Задание этапа описывается суть задания: что студенту нужно выполнить, в каком виде предоставить результаты и другую необходимую информацию. Для сохранения этапа плана-графика необходимо нажать кнопку Сохранить.

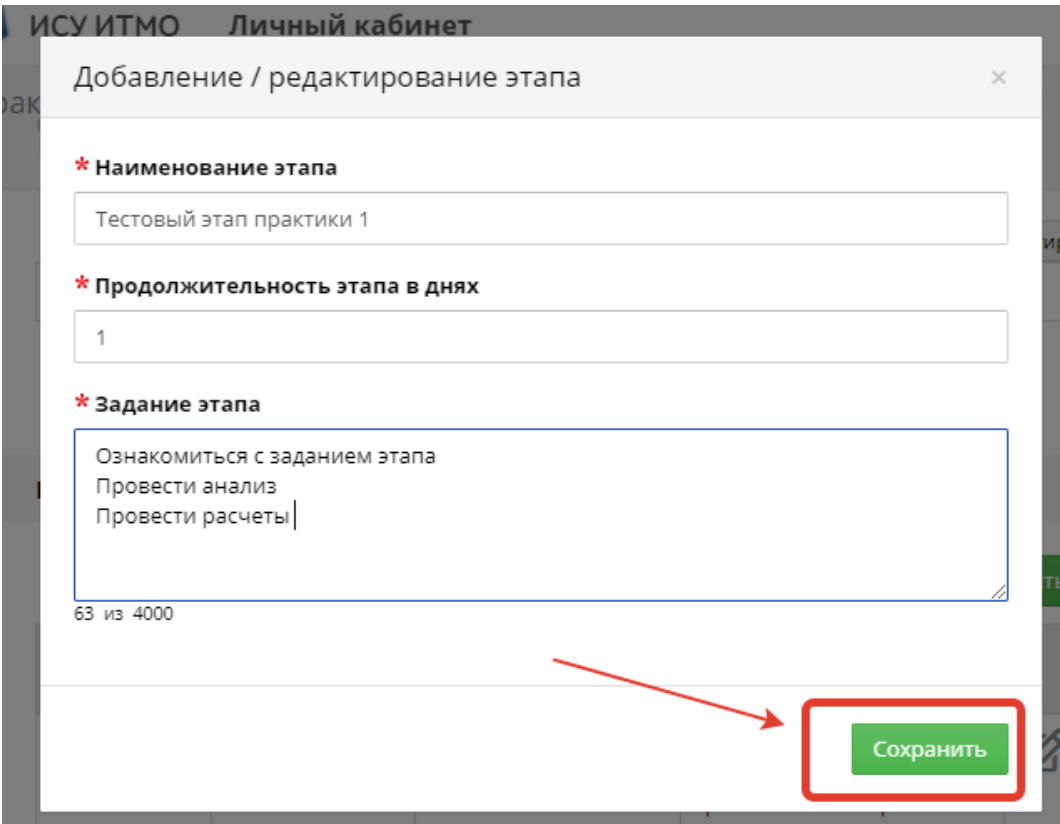

**Рис. 14. Заполнение полей этапа плана-графика**

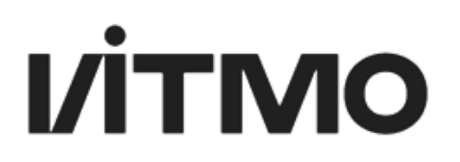

Индивидуальное задание сохраняется после создания/редактирования темы индивидуального задания или этапа плана-графика. После того как индивидуальное задание было создано оно становится доступным для просмотра и редактирования руководителем практики. Руководитель практики (или куратор практики) может внести изменения и/или утвердить индивидуальное задание. Далее статус индивидуального задания будет изменен и возможность редактирования будет недоступна. После утверждения черновика индивидуального задания руководителем практики (или куратором практики) студенту нужно будет принять индивидуальное задание к исполнению (см. инструкцию на стр. 5).

### **ПРЕДОСТАВЛЕНИЕ ОТЧЕТНЫХ ДОКУМЕНТОВ**

После того как индивидуальное задание было принято к исполнению в модуле практика откроется возможность заполнения отчета. Для того чтобы перейти в форму заполнения отчета необходимо в карточке практики нажать на кнопку Перейти к отчету.

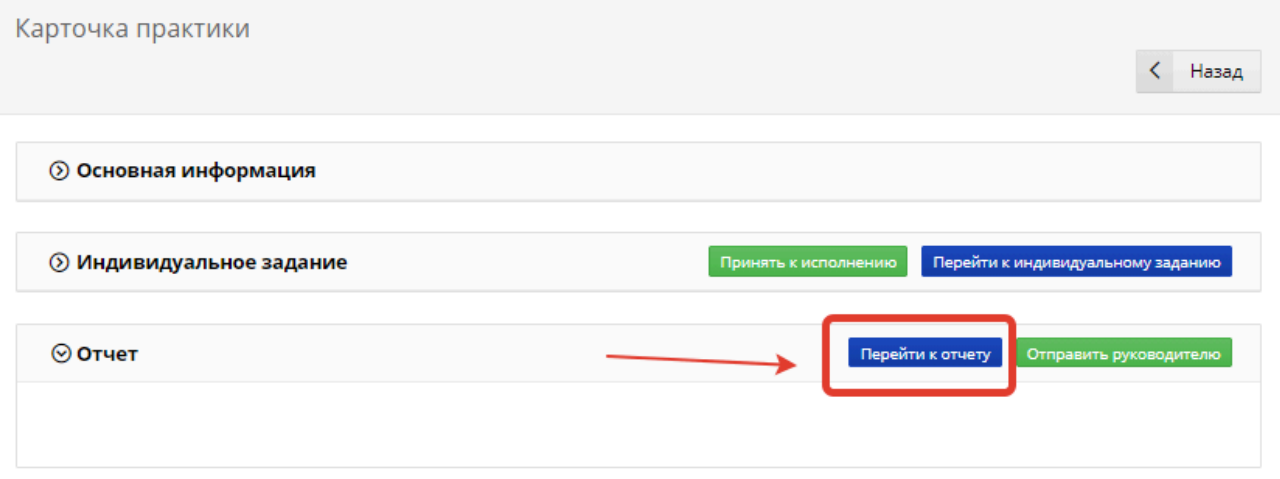

#### **Рис. 15. Кнопка перехода к заполнению формы отчета**

Форма отчета включает в себя несколько блоков обязательных или необязательных для заполнения. Обязательный перечень документов, которые необходимы для отчета, определяет руководитель или куратор практики в соответствии с рабочей программой практики. В модуле практики студенту необходимо заполнить или загрузить полный список документов и полей. Обязательные поля отмечены красной звёздочкой «\*».

- 1. Аннотационный отчет представляет собой тезисное изложение основного отчета по практике. И включает в себя следующие поля:
	- 1.1. Введение
	- 1.2. Основная часть о результатах практики
	- 1.3. Заключение
	- 1.4. Список литературы

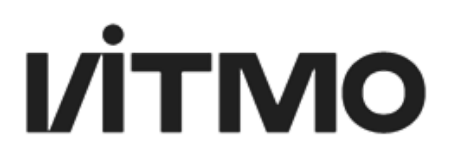

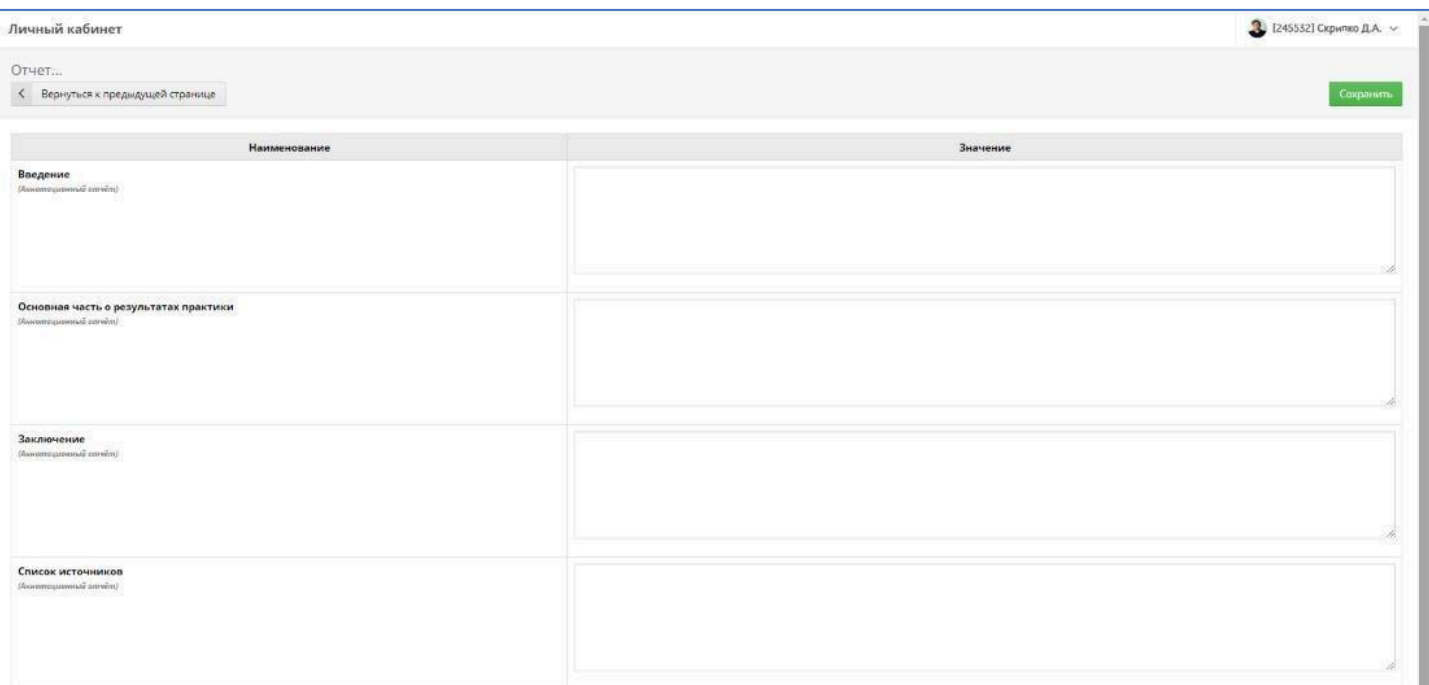

#### **Рис. 16. Поля аннотационного отчета**

2. Отчетность представлена в виде – в данном разделе необходимо выбрать из справочника виды документов, которые будут подгружены в систему для предоставления отчета. Для этого необходимо нажать на кнопку Редактировать напротив указанного поля. После чего откроется справочник, в котором можно выбрать несколько вариантов видов документов для отчета. Отметив необходимые варианты, следует нажать на кнопку Сохранить.

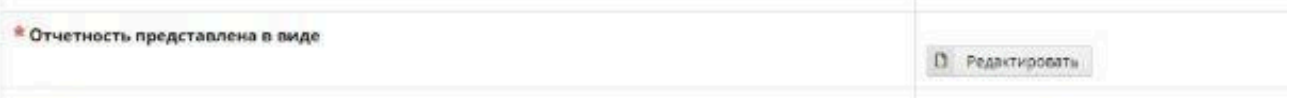

**Рис. 17. Поле выбора вида документов для отчета**

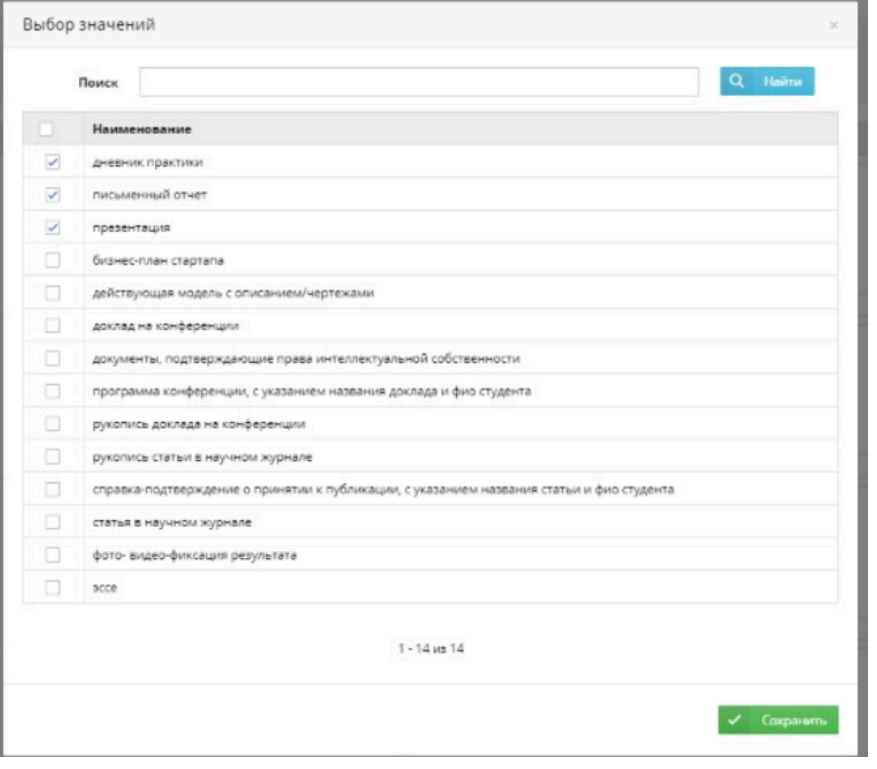

**Рис. 18. Выбор вида документов для отчета**

3. Поле загрузки документов для отчета – функционала модуля Практика позволяет подгрузить файлы для отчета в ИСУ. Ограничениями являются количество файлов и их размер. В модуль можно подгрузить один файл размером не более 30 мб, без ограничения по формату. Если для отчета необходимо подгрузить несколько файлов, следует объединить их в архив. При загрузке файла необходимо указать его наименование. Для наименования файлов рекомендуется использовать вид пройденной практики и свою фамилию и инициалы. Например: Производственная практика Иванов И.И..

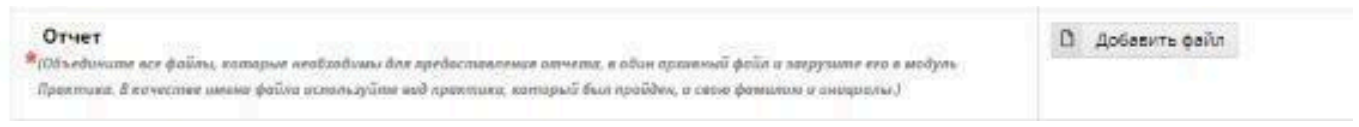

#### **Рис. 19. Поле загрузки файлов для отчета**

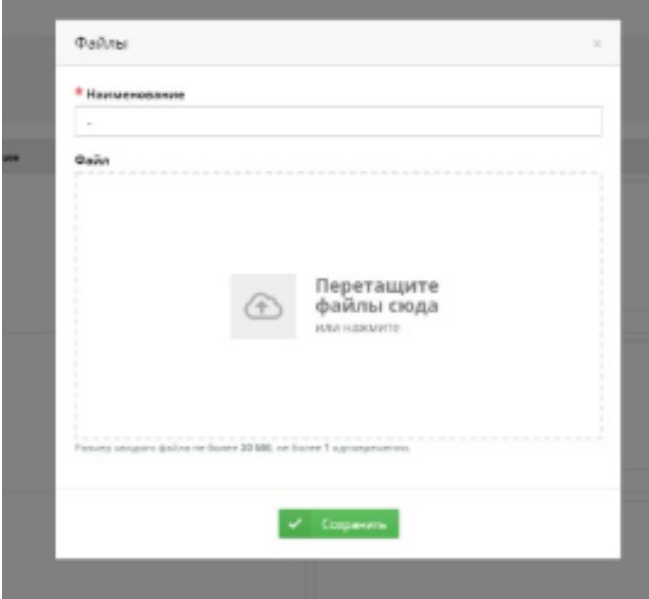

**Рис. 20. Окно загрузки файла/архива**

После загрузки файла/архива имеется возможность скачать загруженный файл или заменить его. Для замены файла необходимо нажать на кнопку Редактировать напротив поля Отчет. Далее появится окно загрузки файла. После сохранения нового файла старый файл будет удален и для скачивания будет доступен новый.

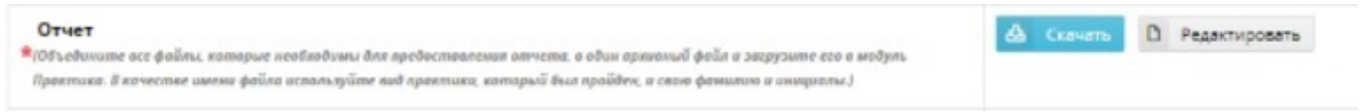

#### **Рис. 21. Кнопки скачивания и редактирования загруженного файла отчета**

4. Поле отзыв о месте практики – студент может оценить место прохождения практики, поставив оценку от 1 до 5, где 1 – минимальное значение, а 5 – максимальное.

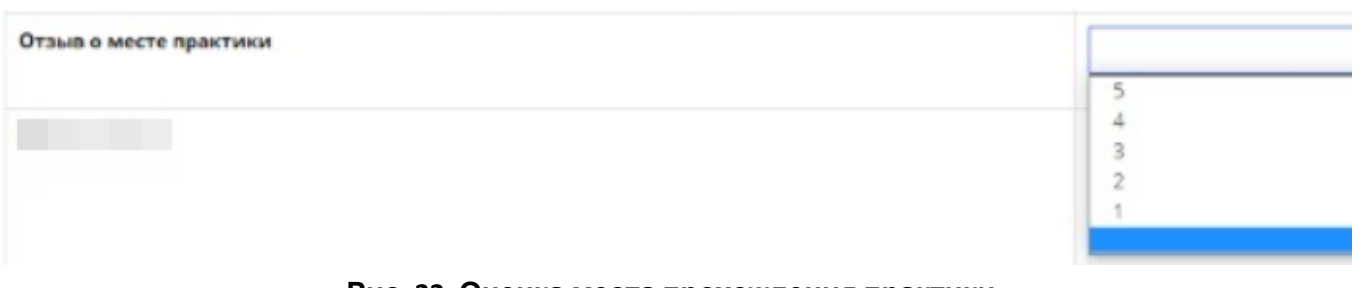

#### **Рис. 22. Оценка места прохождения практики**

5. Комментарий – в данном поле студент может оставить комментарий о месте прохождении практики, о самом процессе прохождения практики или об отчете.

**Рис. 23. Поле для комментария.**

.<br>Комментарий

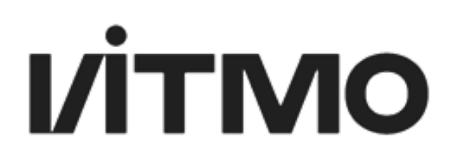

После того как необходимые поля для сдачи отчета были заполнены, необходимо нажать на кнопку Сохранить. Кнопка сохранить находится в правом верхнем углу формы отчета.

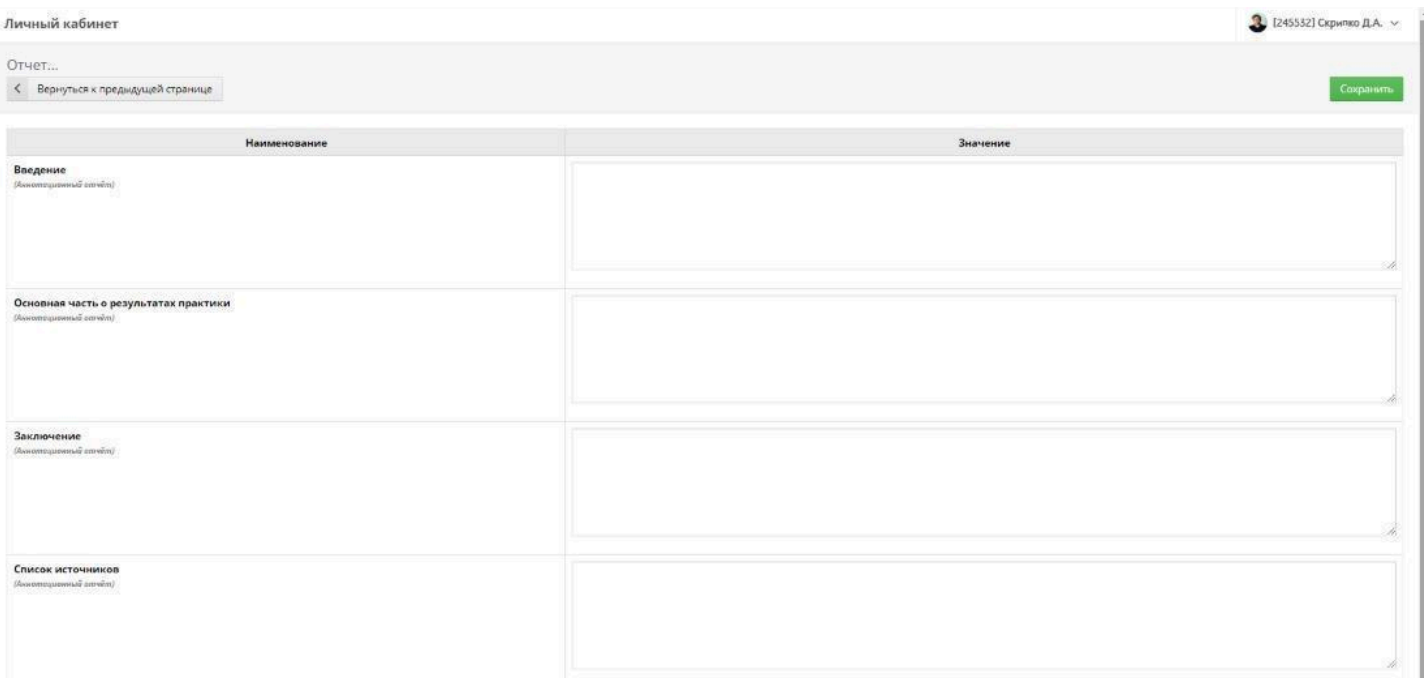

#### **Рис. 24. Расположении кнопки сохранения изменений отчета**

После сохранения отчета в карточке практики продублируется внесенная информация. И все участники процесса (руководитель практики, куратор практики) смогут видеть созданный отчет.

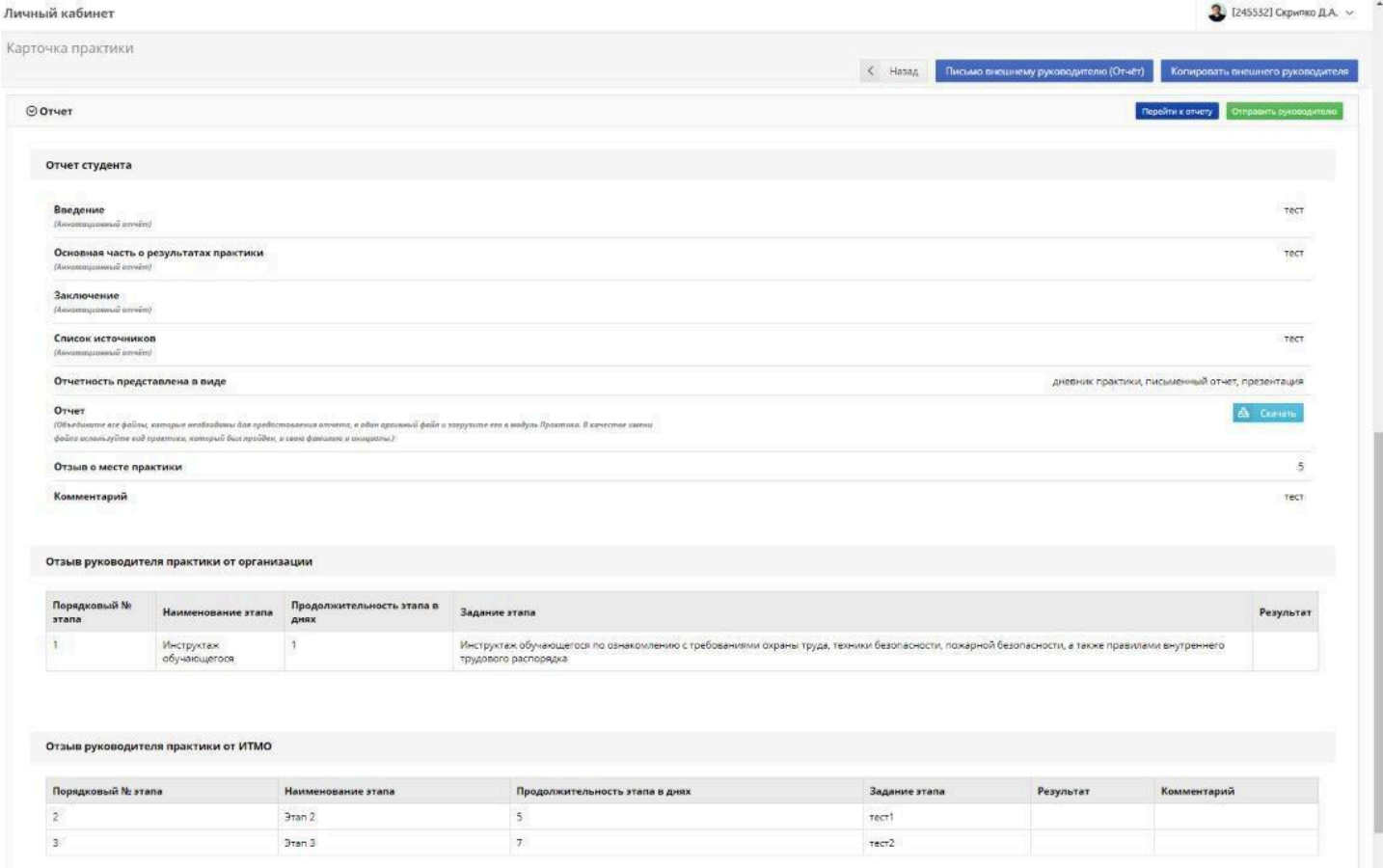

**Рис. 25. Вид заполненного отчета в карточке практики**

После того как отчет был создан, студент может отправить его руководителю практики. Для этого в карточке практики необходимо нажать на кнопку Отправить руководителю. После чего откроется предпросмотр заполненного отчета, который необходимо перепроверить и убедившись, что отчет не требует изменений, подтвердить отправку отчета руководителю практики. Далее руководителю практики от ИТМО придет на почту уведомление о том, что отчет был заполнен. Если практика проходит во внешней организации, после нажатия на кнопку Отправить руководителю уведомления одновременно будут отправлены руководителю практики от ИТМО и руководителю практики от внешней организации.

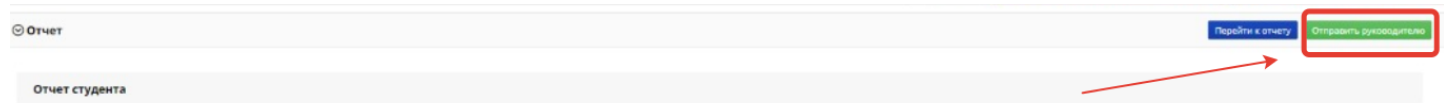

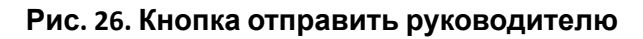

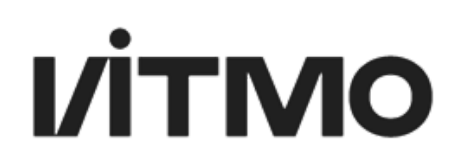

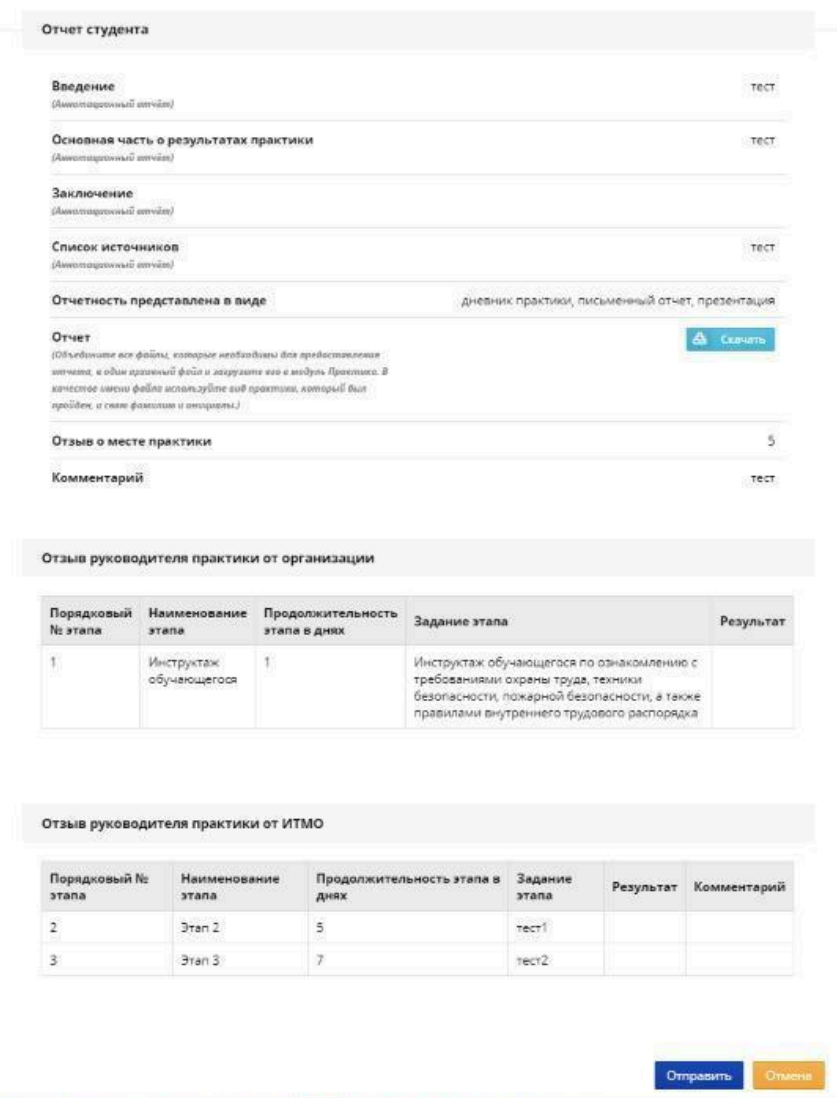

**Рис. 27. Предпросмотр и отправка отчета**

В карточке практики, в блоке Отчет, студент сможет увидеть оставленный отзыв руководителя(ей) практики. В отзыве руководитель практики оценивает степень выполнения каждого этапа индивидуального задания и, при необходимости, заполняет поле отзыва. Студенту придет уведомление о том, что руководитель практики прислал отзыв о практику.

Если у руководителя практики были замечания к отчету он может их описать в отзыве или сообщить непосредственно студенту. Если возникла необходимость исправить отчет, студент может перейти в форму заполнения отчета, отредактировать необходимые поля, подгрузить новый набор документов. После чего потребуется повторная отправка отчета руководителю практики.

Далее сдача промежуточной аттестации по практике проходит в соответствии с регламентом установленном на факультете/в институте (кластере).